## **DARSE DE ALTA NA AULA VIRTUAL. ALUMNADO**

Os pasos a seguir son os seguintes:

Acceder á Aula Virtual do instituto:

<http://www.edu.xunta.gal/centros/iesmenendezpidal/aulavirtual2/>

- Premer na parte superior dereita en Acceso
- Na seguinte opción:

## É esta a súa primeira vez aquí?

Ola! Para un acceso completo aos cursos necesita dedicar un minuto do seu tempo para crear unha nova conta neste sitio web. Cada curso pode ter unha "chave de inscrición", que non precisará até máis tarde. Estes son os pasos:

- 1. Encha o formulario Nova conta cos seus datos.
- 2. Seralle enviada unha mensaxe ao seu enderezo de correo.
- 3. Lea o correo electrónico e prema na ligazón.
- 4. A súa conta será confirmada e poderá acceder ao sitio.
- 5. Seleccione o curso en que desexa participar.
- 6. Solicitaráselle a "chave de inscrición" que o seu docente lle forneceu anteriormente.
- 7. Agora xa pode acceder ao curso completo. A partir deste momento só precisa de introducir o seu nome de usuario e contrasinal (no formulario de acceso desta páxina) para entrar en calquera curso en que estea inscrito.

Crear unha nova conta

Premer en **Crear unha nova conta**

Aparece o seguinte formulario. (**ENCHER SEGUINDO AS INSTRUCCIÓNS DADAS A CONTINUACIÓN**)

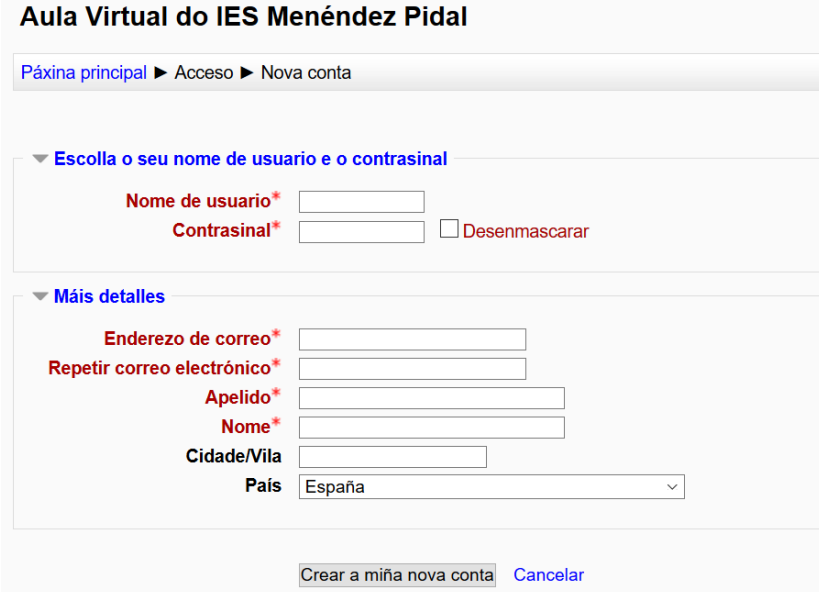

- Nome de usuario: a escoller polo alumnado
- Contrasinal: a escoller polo alumnado

**Debedes recordalos sempre para poder acceder**

- Enderezo de correo: aconsellable conta de Gmail.

Aquel alumnado que por idade non dispoña de conta de correo, pode empregar a conta da Xunta:

## [nonresponder@edu.xunta.es](mailto:nonresponder@edu.xunta.es)

- Apelido: poredes os dous apelidos

Os **códigos** son:

IMPORTANTÍSIMO!!! Diante do primeiro apelido poredes un **código de grupo** que se forma do seguinte xeito:

## Nivel-Curso-Grupo Exemplo: E3A Pérez Pérez

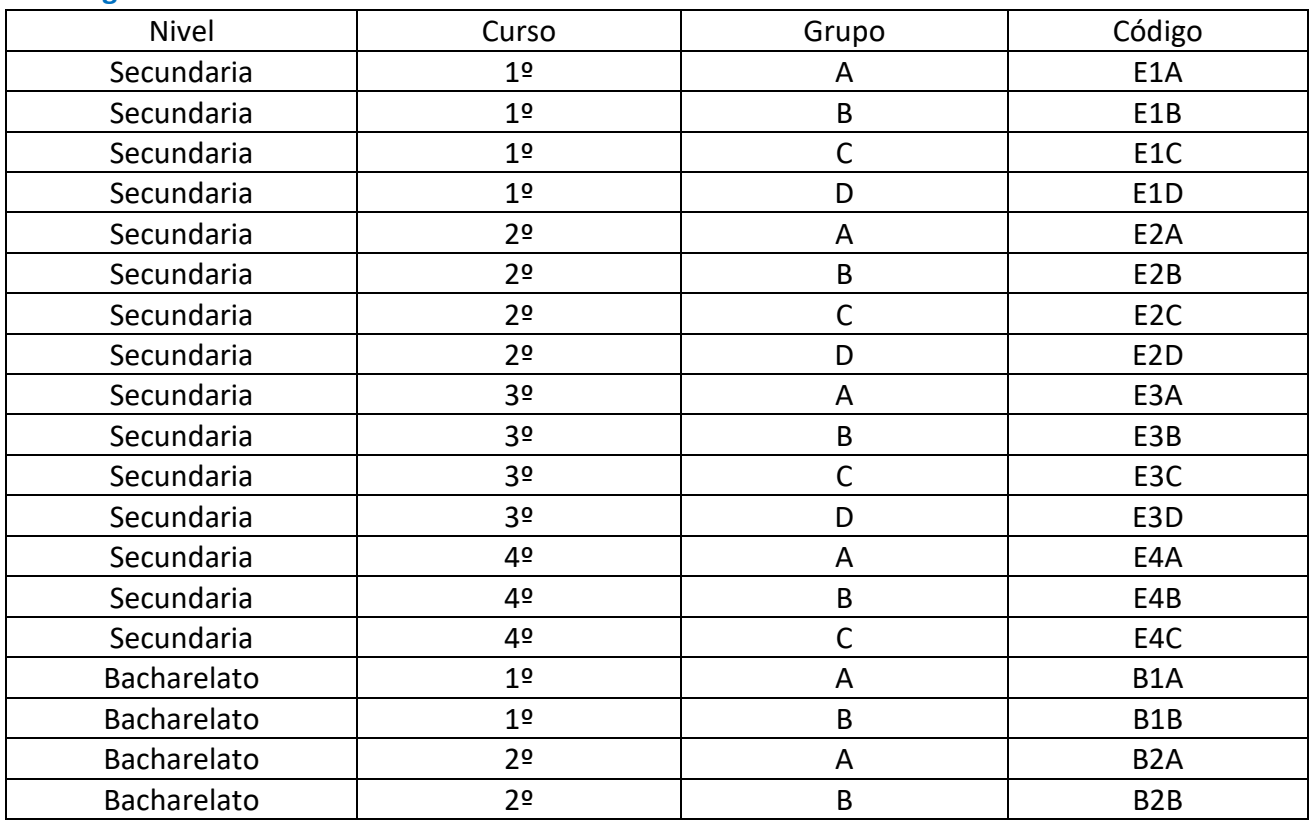

- Nome: o voso nome

- Premer en **Crear a miña nova conta**